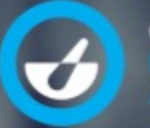

**ONTARIO** 

**Advocating Excellence** in Practice and Care

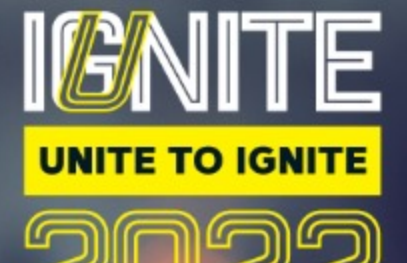

## Accessing and populating your virtual booth in Hubilo

Exhibitor Guide

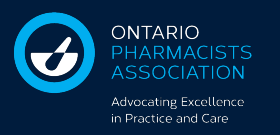

#### **Accessing Your Booth Profile Booth Access for Setup will Open May 2022**

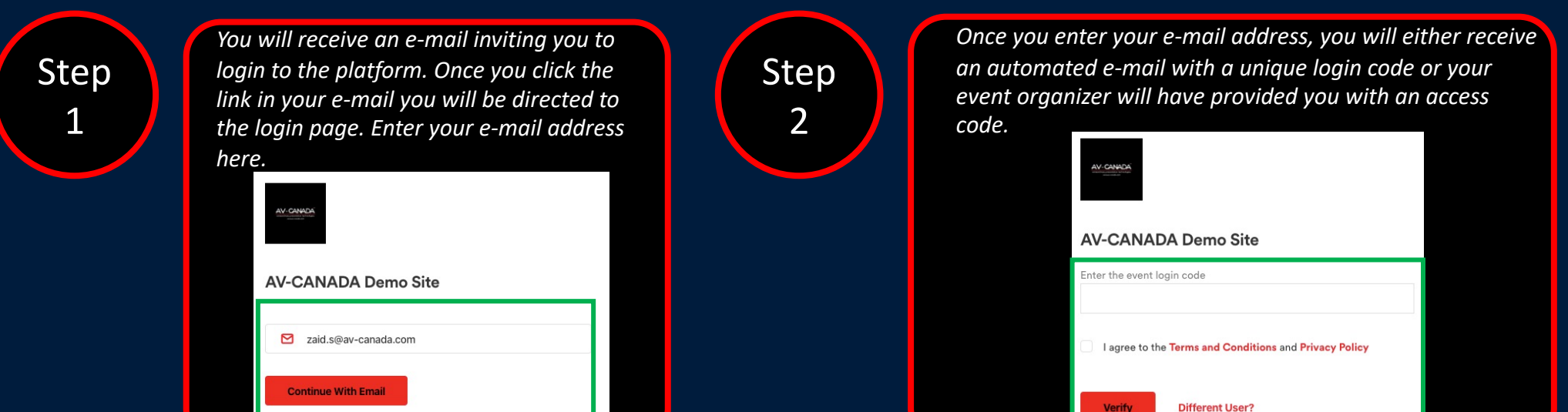

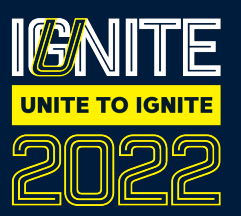

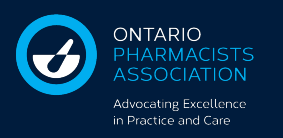

### **Accessing Your Booth Profile**

C

**Step** 3

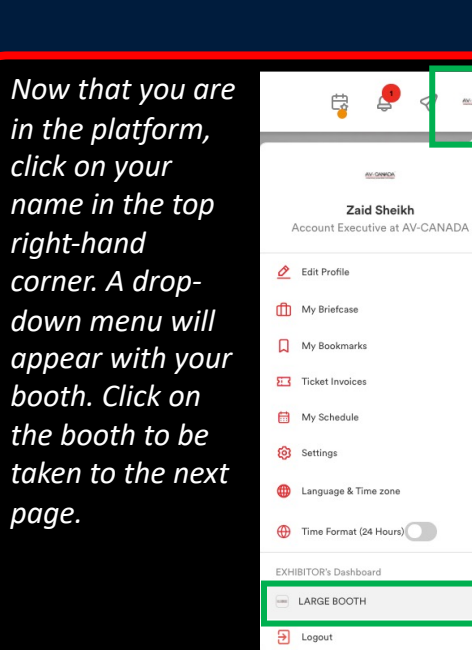

Step 4

*Now that you are in your virtual booth dashboard you can go through the different settings and fill out your profile. Remember the more information you fill out the easier it will be for attendees to find you.* 

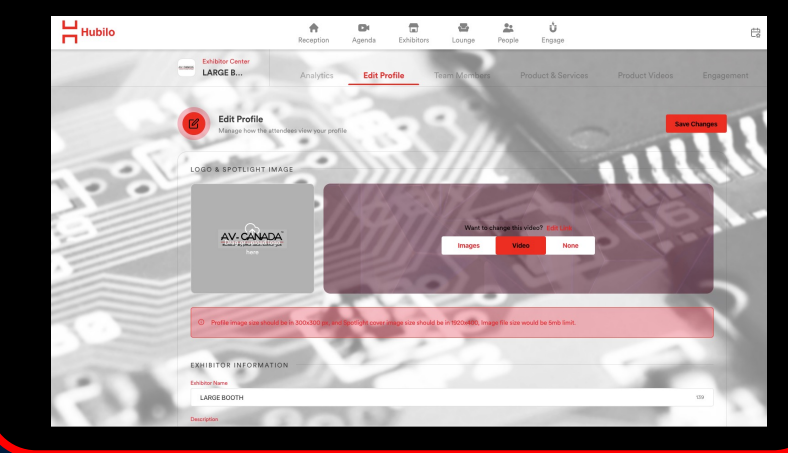

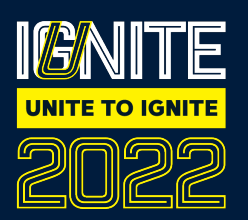

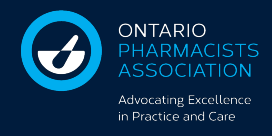

#### **Listing Page Banner**

Please create a graphic you would like to show on the exhibitor listing page. Guest will click on this graphic to access your booth.

Graphic sizes are based on the size of the booth you purchased. VIP Large Booth, Regular Medium Booth or Non Profit Small Booth.

#### Graphic Format: PNG, Maximum 5MB

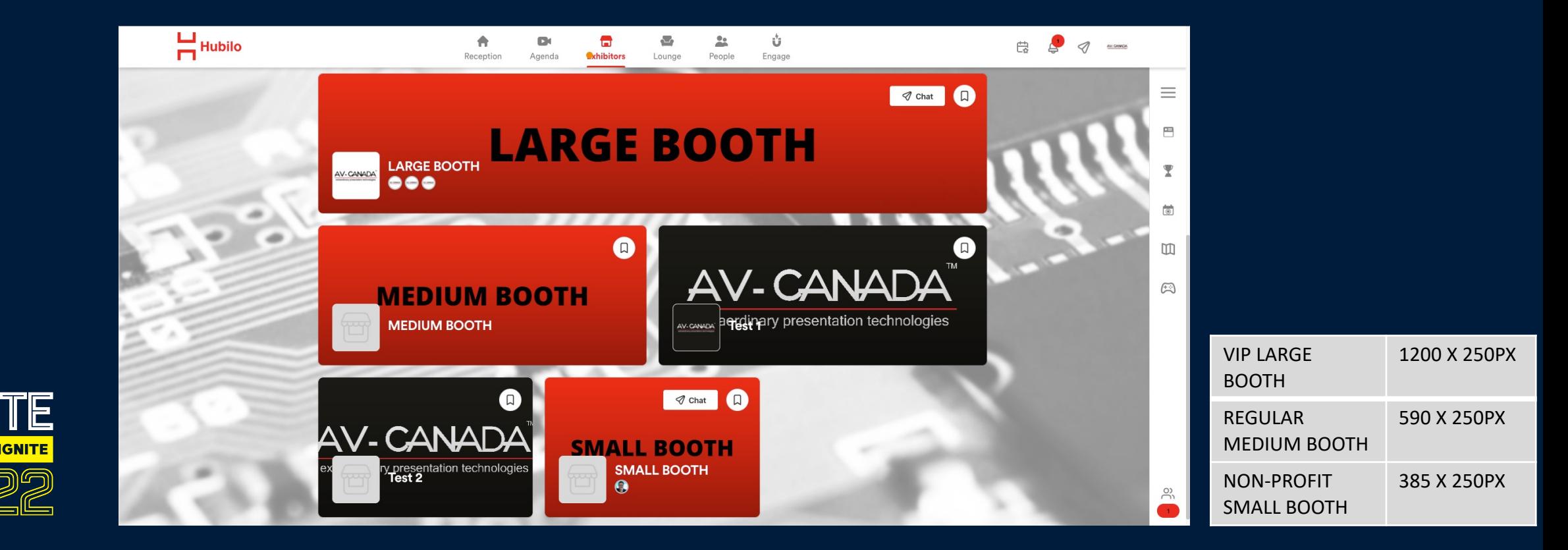

![](_page_4_Picture_0.jpeg)

#### **Spotlight Booth Banner**

Please create a graphic you would like to show at the top of your exhibit booth. NOTE: You may also insert a video here via a YouTube or Vimeo video URL

Graphic Size: 1920 x 400PX Graphic Format: PNG, Maximum 5MB

![](_page_4_Figure_4.jpeg)

![](_page_5_Picture_0.jpeg)

### **Profile Image**

Please create a graphic you would like to show in your profile box. Typically, this is your logo. This image will also automatically show on the Listing Page as the Profile Graphic.

Graphic Size: 300 x 300PX Graphic Format: PNG, Maximum 5MB

![](_page_5_Picture_4.jpeg)

![](_page_6_Picture_0.jpeg)

#### **Populating Your Profile**

**Please follow the steps to populating your profile. Remember the more information you include the more interaction you will get from participants.**

![](_page_6_Picture_84.jpeg)

![](_page_6_Picture_4.jpeg)

![](_page_7_Picture_0.jpeg)

#### **Brochures and Supporting Documents**

**Up to a maximum of 10 Brochures and 10 Video Links (YouTube or Vimeo) can be added to your booth.** 

![](_page_7_Picture_82.jpeg)

![](_page_7_Picture_4.jpeg)

![](_page_8_Picture_0.jpeg)

#### **Custom Call to Action**

This could be a link to your website, a new product launch or even to access a promotional code for a new product. The options are endless. Where do you want to drive your online traffic??

![](_page_8_Picture_45.jpeg)

![](_page_8_Picture_4.jpeg)

![](_page_9_Picture_0.jpeg)

UNITE TO IGNIT

#### **Products And Services**

**Feature your products and service in this area. Remember to complete the descriptions and information in the pop up box.**

![](_page_9_Picture_47.jpeg)

![](_page_10_Picture_0.jpeg)

#### **How to Engage with our Attendees?**

- **Tip 1: Get a head start and set up your booth 2 weeks prior to the start of the conference.**
- **Tip 2: Get familiar with the exhibit booth features.**
- **Tip 3: Set-up meetings with clients or colleagues to get the dialogue started.**
- **Tip 4: To help manage your schedule, meetings will appear in your calendar and email reminders will be sent to you.**
- **Tip 5: Create an incentive for attendees to visit your booth. Examples are, but not limited to:** 
	- **- Entry to a raffle or giveaway**
	- **- Discounts on future product purchases**
	- **- Tickets to upcoming events you may be hosting**
- **Tip 6: Take advantage of your banner ad and promote your booth. Haven't purchased a banner ad? No worries, contact Yuliana at ypaspalovski@opatoday.com and secure your banner ad now before they sell out, so you can promote your booth!**
- **Tip 7: Get Creative and be Interactive on the platform.**

![](_page_11_Picture_0.jpeg)

**ONTARIO** HARMACIS

**Advocating Excellence** in Practice and Care

![](_page_11_Picture_3.jpeg)

![](_page_11_Picture_4.jpeg)

# **THANK YOU!**

**Event Specialist Contact: Maggie Patten mpatten@opatoday.cpm**

**Sponsorship Contact: Yuliana Paspalovski ypaspalovski@opatoday.com**